# **Hand-out**

SchoolSchermen

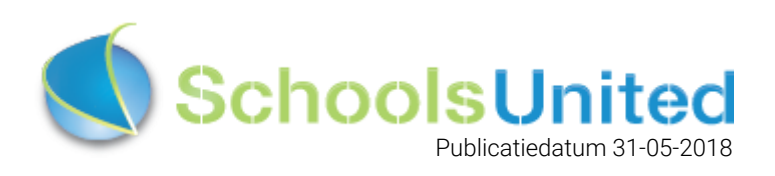

# Inhoudsopgave

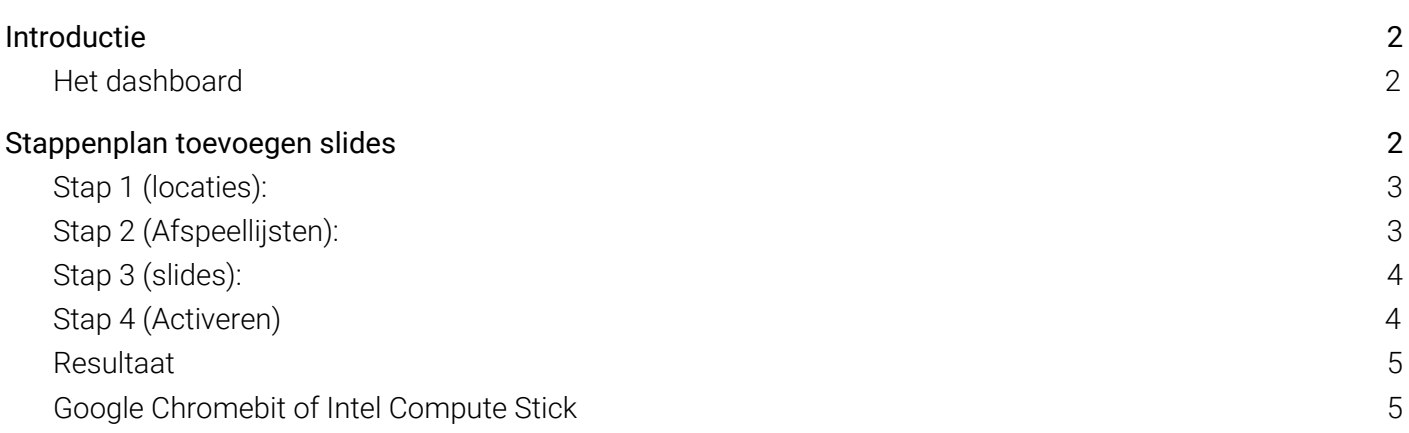

# <span id="page-2-0"></span>Introductie

Deze hand-out helpt jou om optimaal gebruik te maken van de SchoolSchermen. Je bent inmiddels bekend met de mogelijkheden en wilt aan de slag, daarom staat in deze korte manual precies beschreven hoe jij aan te werk gaat. Bekijk het boekje 'de MediaWijze school' sectie SchoolSchermen wat er allemaal mogelijk is. [www.schoolsunited.eu/boekje](http://www.schoolsunited.eu/boekje) om deze te downloaden.

## <span id="page-2-1"></span>Het dashboard

Het paneel voor de schoolschermen is net als de andere modules te vinden onder:

**SyndeoCMS > Login > Modulebeheer > SchoolSchermen**. Let wel op dat je rechten hebt als beheerder voor deze module. Als je het volgende scherm gevonden hebt kan je aan de slag:

#### SchoolSchermen

Intro van de narrowcasting

 $+$  Locatie

Als er al items zijn toegevoegd zullen er Locaties, Afspeellijsten en Slides te zien zijn. Deze kan je momenteel nog even vergeten.

# <span id="page-2-2"></span>Stappenplan toevoegen slides

Het paneel voor het aanmaken en bewerken van slides is onderverdeeld in drie subgroepen. De Locaties, de Afspeellijsten en de Slides.

- De locaties betrekken het specifieke scherm waar de slides op getoond worden, zo herken je het scherm waarop gewerkt wordt.
- Elke locatie krijgt minimaal 1 afspeellijst, binnen deze afspeellijst wordt een selectie aan slides getoont, deze afspeellijsten kunnen ingezet worden voor het bewaren van combinaties aan slides. Zo kan je eenvoudig wisselen tussen deze selecties.
- De slides zijn de daadwerkelijke items die getoond worden op de schermen. Binnen deze slides kies jij dus de juiste modules.
- Als je 's-avond line-dancing in de school hebt (echt voorbeeld), dan wil je misschien een heel ander presentatie dan overdag. De locatie blijft hetzelfde maar je maakt een andere afspeellijst actief. Op zo'n manier hoef je nooit meer de computer die het scherm aanstuurt aan te passen. Je maakt simpelweg een andere afspeellijst actief.

# <span id="page-3-0"></span>Stap 1 (locaties):

 $+$  Locatie

Allereerst maak je een locatie; klik op Locatie of klik op het plusje.

#### SchoolSchermen

Intro van de narrowcasting

#### Wijzig de locatie

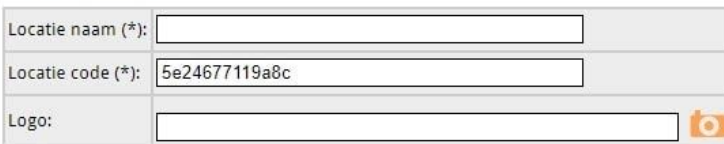

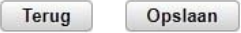

- Geef de gekozen locatie een naam, bijvoorbeeld "Ingang". Geef het scherm een duidelijke naam zodat iedereen deze makkelijk kan herkennen.
- De locatiecode wordt automatisch gegenereerd en is nodig bij het installeren van de KIOSK modus, hierover volgt meer..
- Het logo komt direct terug op de schermen, dit is optioneel. Laat dit veld leeg als je niet wil dat het logo getoond wordt.

## <span id="page-3-1"></span>Stap 2 (Afspeellijsten):

#### + Afspeellijst

Ten tweede maak je een afspeellijst, klik op afspeellijst of klik op het plusje.

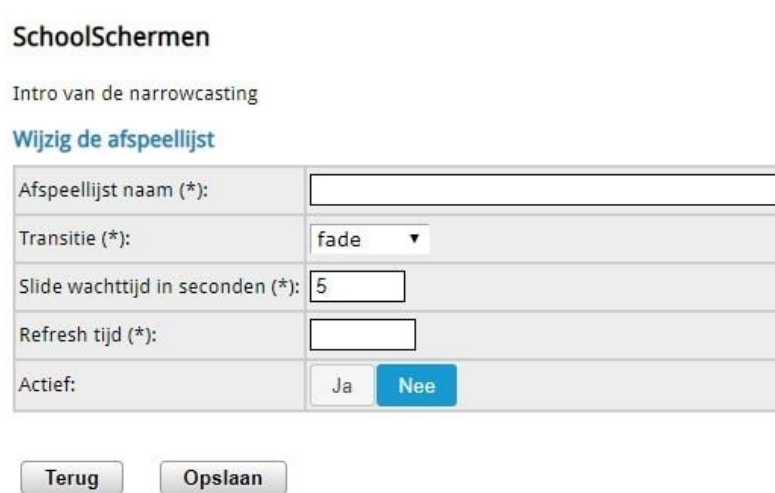

- Geef de afspeellijst een naam bijvoorbeeld "ouderavond".
- De transitie is de overgang tussen bepaalde slides. Maak een keuze.
- De slide wachttijd is de algemene duur tussen overgangen. Deze is onder "slides" specifiek in te stellen.
- De refresh tijd is de tijd dat de content ge-update wordt. Dus hoe snel nieuwe informatie weer verschijnt. Het beste is deze op 120 seconden te zetten.

Zet de afspeellijst op actief als je wil dat deze getoond wordt. Met deze optie maak je een keuze uit afspeellijsten.

### <span id="page-4-0"></span>Stap 3 (slides):

#### $+$  Slides

Klik op slides of klik op het plusje.

#### SchoolSchermen

Intro van de narrowcasting

#### Wijzig de slide

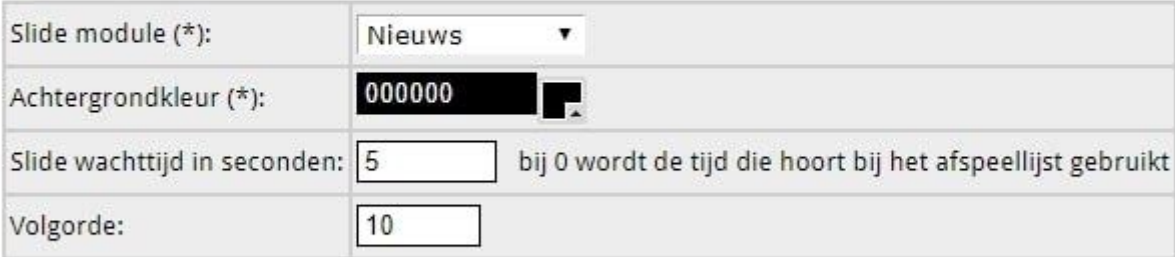

Terug

Opslaan

- Kies hier een module en een item binnen deze module. Het SchoolScherm genereert automatisch de uitlijning. Voor het fotoalbum is dit het volledige scherm, zorg dus dat de afbeeldingen een hoge resolutie hebben. (minimaal 1920 x1080px.)
- Afhankelijk van de module moet je na het opslaan nog een keer naar de slide toegaan. Bijvoorbeeld bij nieuws moet je de categorie kiezen. Bij kalender en fotoalbum idem. Bij verjaardagen hoeft dat niet.
- Kies hier de achtergrondkleur
- Kies hier de duur van de specifieke slide. Bij 0 wordt de bepaalde tijd onder "afspeellijsten" gebruikt.
- De volgorde wordt bepaald door het gekozen getal. bij 0 wordt de slide als eerste weergegeven.

# <span id="page-4-1"></span>Stap 4 (Activeren)

- Om de schoolschermen weer te geven moeten de afspeellijsten geactiveerd worden (stap 2), als deze geactiveerd zijn staat er een groen vinkje achter de desbetreffende afspeellijst.
- Als de afspeellijst geactiveerd is kan de slideshow beginnen, je zet deze aan door het blauwe scherm icoontje aan te klikken.
- Het is wel belangrijk om de schermvullende weergave te activeren, zo voorkom je dat de zoekbalk op de schermen getoond wordt.

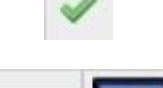

## <span id="page-5-0"></span>Resultaat

Als al deze stappen voltooid zijn toont het scherm een variant op de volgende afbeeldingen:

# Zondag 19 Januari 19 : 45 **W VERJAARDAGEN** 22-01 Ruben Jurna uit groep 6 wordt 12 jaar 23-01 Boyd Harms uit groep 5 wordt 13 jaar 25-01 Puk Popma uit wordt 15 jaar 28-01 Maureen de Looze uit groep 4 wordt 18 jaar 02-02 Iris Koops uit groep 4 wordt 18 jaar 03-02 Eke Tibben uit wordt 17 jaar

- In de rechterbovenhoek wordt de datum en tijd weergegeven.

- Linksonder staat knop welke aangeeft hoe lang de slide nog loopt. Het is ook een pauze knop maar meestal zul je die niet gebruiken.

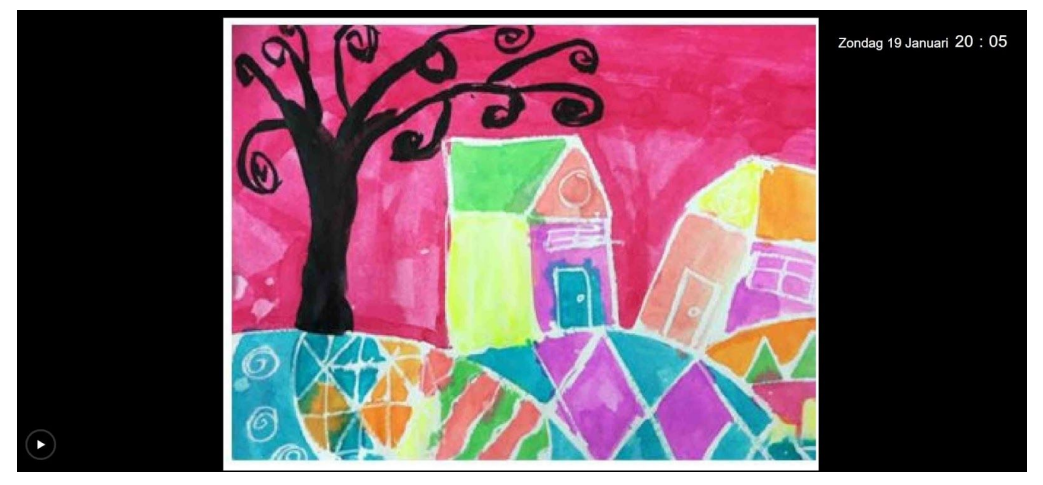

- Onder de afbeelding bevindt zich een blauwe timerbalk, Deze geeft de duur van de slider weer.

- De afbeelding wordt aangevuld met de achtergrondkleur als deze niet schermvullend is.

:

# Google Chromebit of Intel Compute Stick

Elk SchoolScherm is verbonden met een computer, twee slimme opties zijn de Chromebit (links) of een Intel compute stick (rechts). Dit zijn computers ter grootte van een USB stick, de processoren zijn sterk genoeg om zonder problemen de slides weer te geven en voordeel is dat er maar 1 draad aangesloten hoeft te zijn; de voeding.

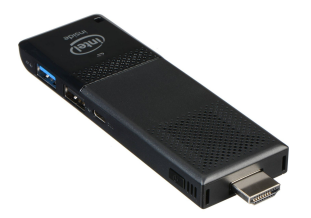

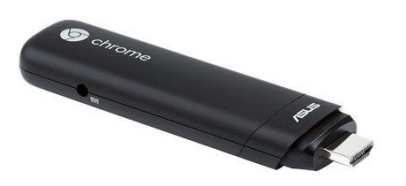

### Aansluiten

Het principe werkt als volgt; Alle schermen hebben individueel een Chromebit of Intel Compute Stick, deze moeten eenmalig ingesteld worden, hiervoor is respectievelijk een Google of een Windows account voor nodig. Het instellen kan eenvoudig op een locatie gedaan worden. Zodra de computer is ingesteld kan deze verplaatst worden naar het SchoolScherm.

Zoals eerder vernoemd heeft elke locatie een speciale "locatie code", deze wordt gebruikt om een koppeling te maken tussen de computer en de locatie, het is namelijk een gedeelte van de link naar de actieve weergave.

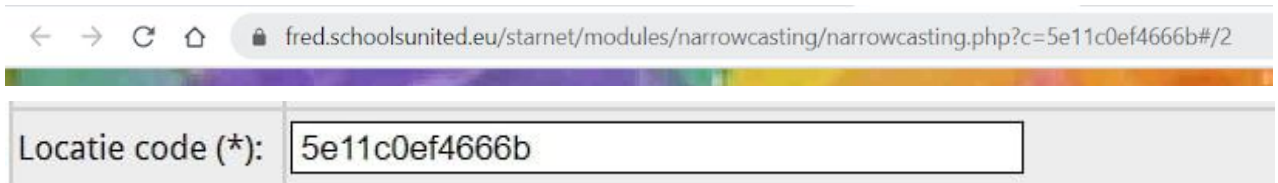

- De computer moet ingesteld worden op **Kiosk modus**, dit is een bepaalde functionaliteit die het mogelijk maakt om schermen in te zetten voor een bepaald doeleinde. Deze software opent bij het opstarten een gekoppelde hyperlink van de actieve weergave. Om de SchoolSchermen goed te laten werken moet de volledige schermweergave geactiveerd zijn, dit in combinatie met Kiosk vereist een licentie. Voor het gebruik van de Kiosk modus moet dus een licentie aangeschaft zijn. Voor nadere informatie over de Kiosk modus raden wij aan om research te doen op google.

De koppeling wordt dus als volgt gemaakt; De weergave wordt gekoppeld aan een locatie, deze wordt gekoppeld aan een unieke hyperlink, de link wordt ingesteld op de Kiosk modus, de Kiosk draait op een Intel Compute Stick of een Chromebit en deze is aangesloten op een SchoolScherm.

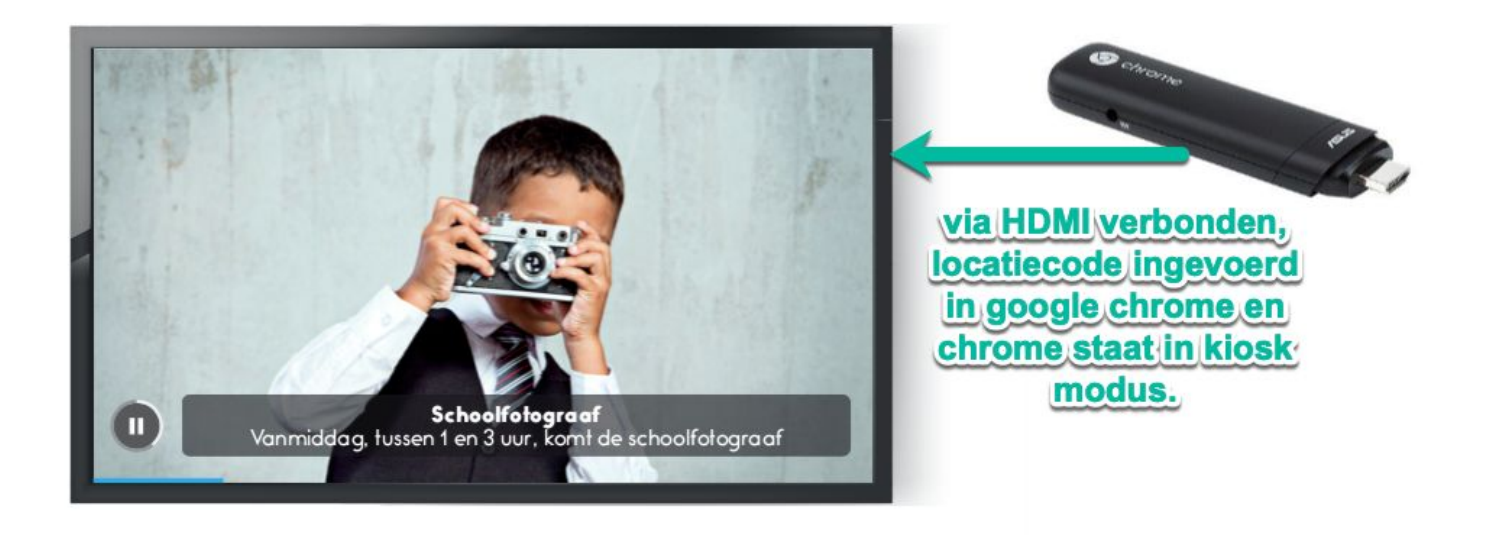